# 配置Firepower管理中心以顯示受管裝置的介面頻 寬利用率

# 目錄

簡介 必要條件 需求 採用元件 設定 組態 驗證 疑難排解

# 簡介

本檔案介紹如何設定自訂構件以說明受管裝置介面上的流量速率。此組態顯示與所有受管裝置的每 個介面相關聯的流量速率的基本範例。

# 必要條件

### 需求

思科建議您瞭解以下主題:

- Firepower技術知識
- 瞭解Firepower管理中心內的基本導航

### 採用元件

本文中的資訊係根據以下軟體和硬體版本:

- Firepower管理中心版本6.1.x及更高版本
- 適用於託管威脅防禦/Firepower感測器

本文中的資訊是根據特定實驗室環境內的裝置所建立。文中使用到的所有裝置皆從已清除(預設 )的組態來啟動。如果您的網路正在作用,請確保您已瞭解任何指令可能造成的影響。

### 設定

#### 組態

步驟1.以管理員許可權登入到Firepower管理中心。

登入成功後,導覽至Overview> Dashboard > Add Widgets,如下圖所示

### a)經典檢視:

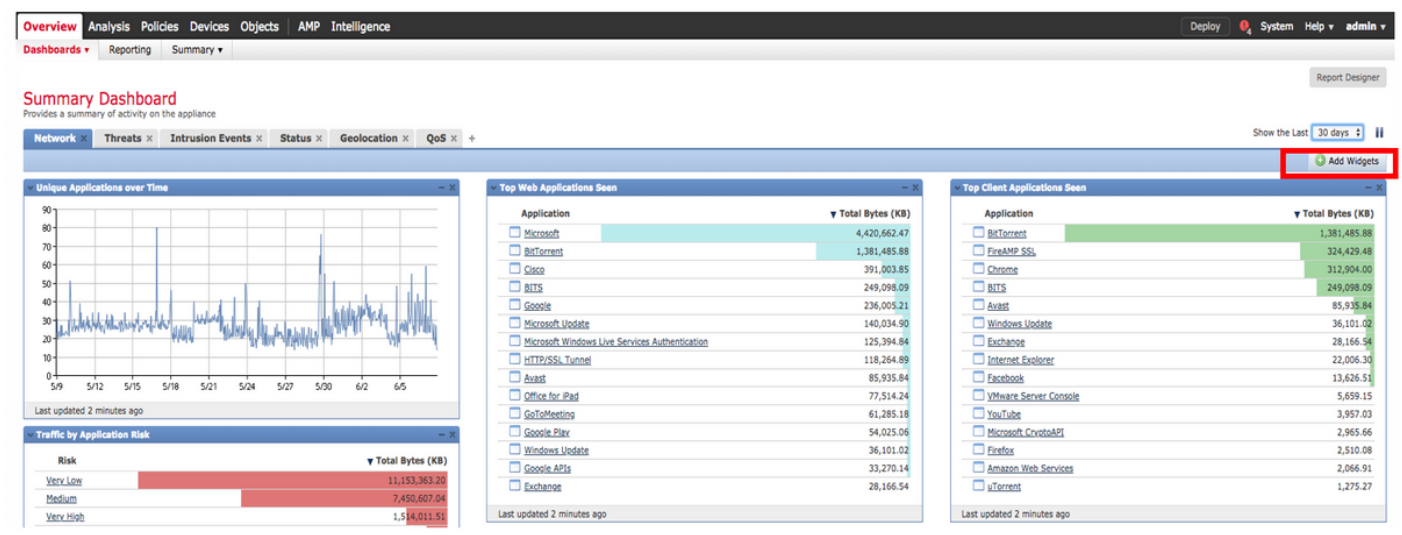

### b)淺色檢視:

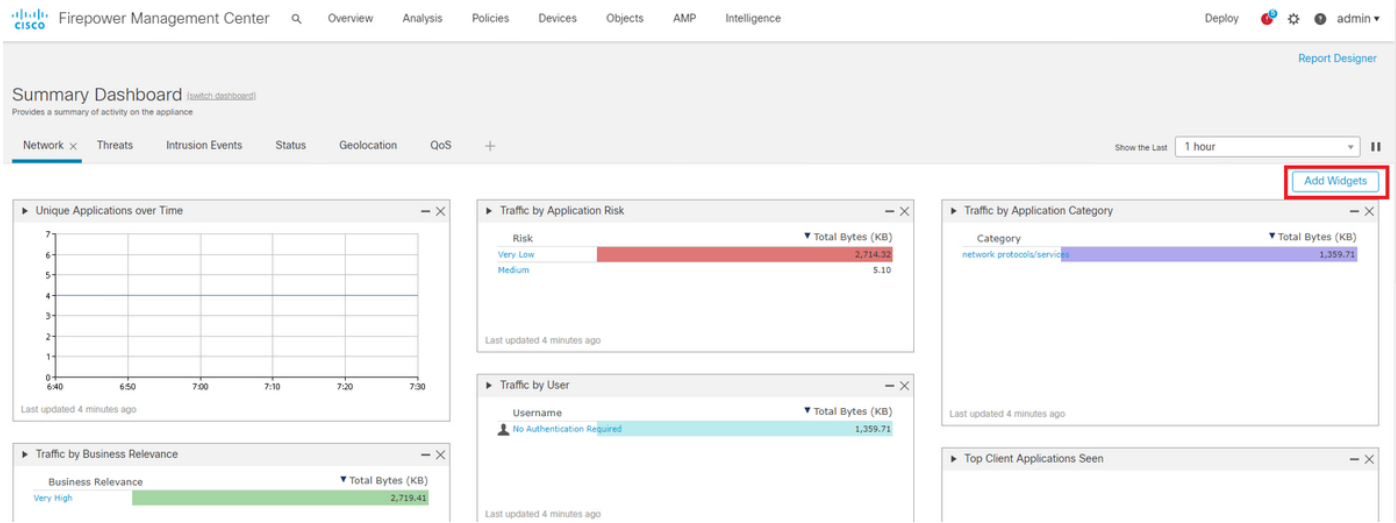

步驟2.按一下Add Widgets,然後選擇Custom Analysis:

a)經典檢視:

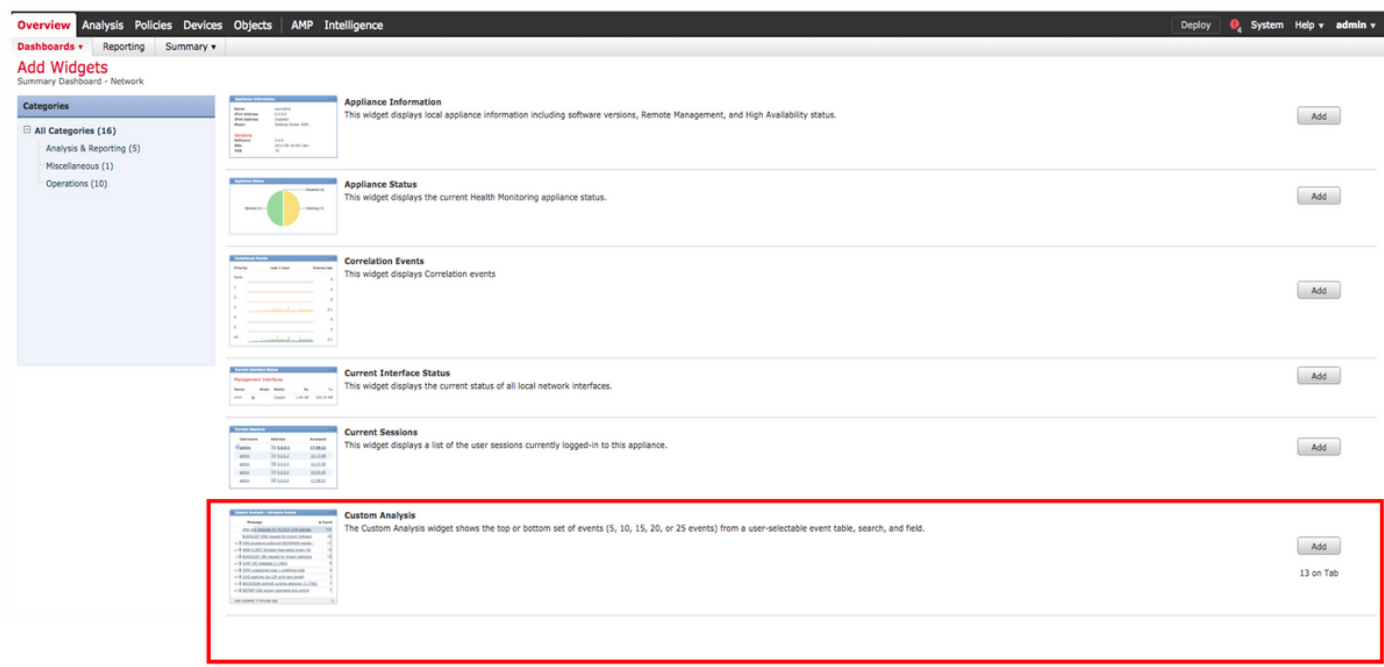

## b)淺色檢視:

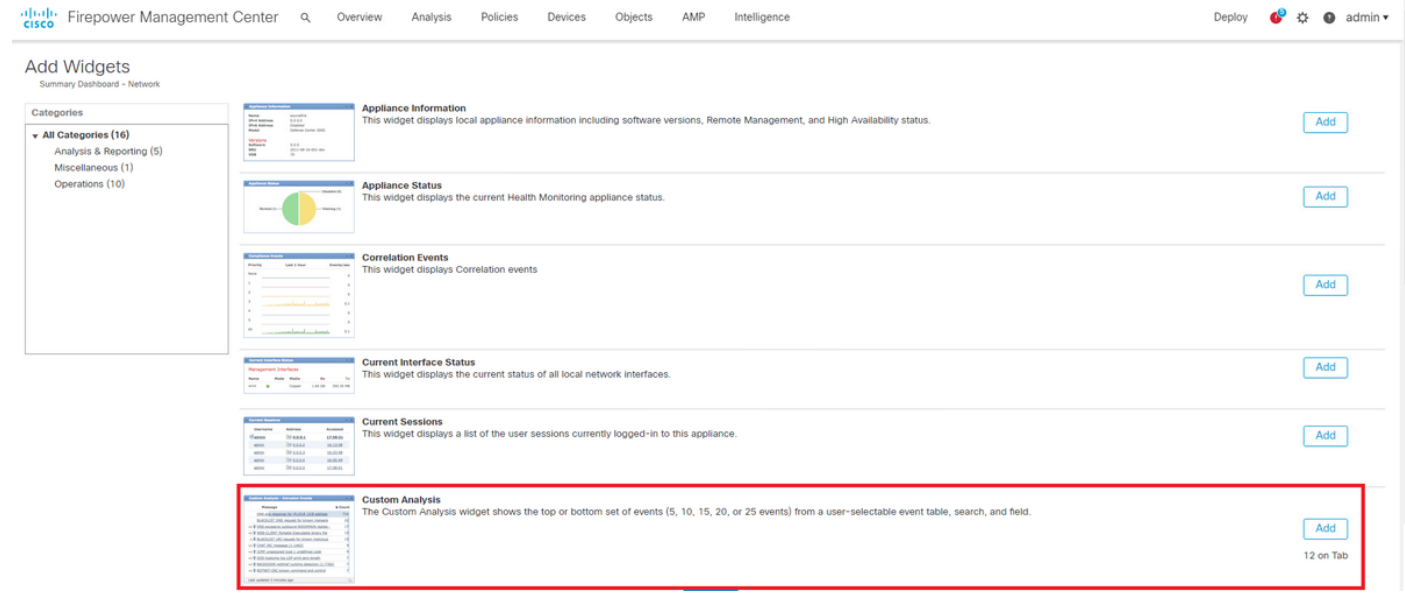

步驟3.導航回控制面板並配置構件,如下圖所示:

a)經典檢視:

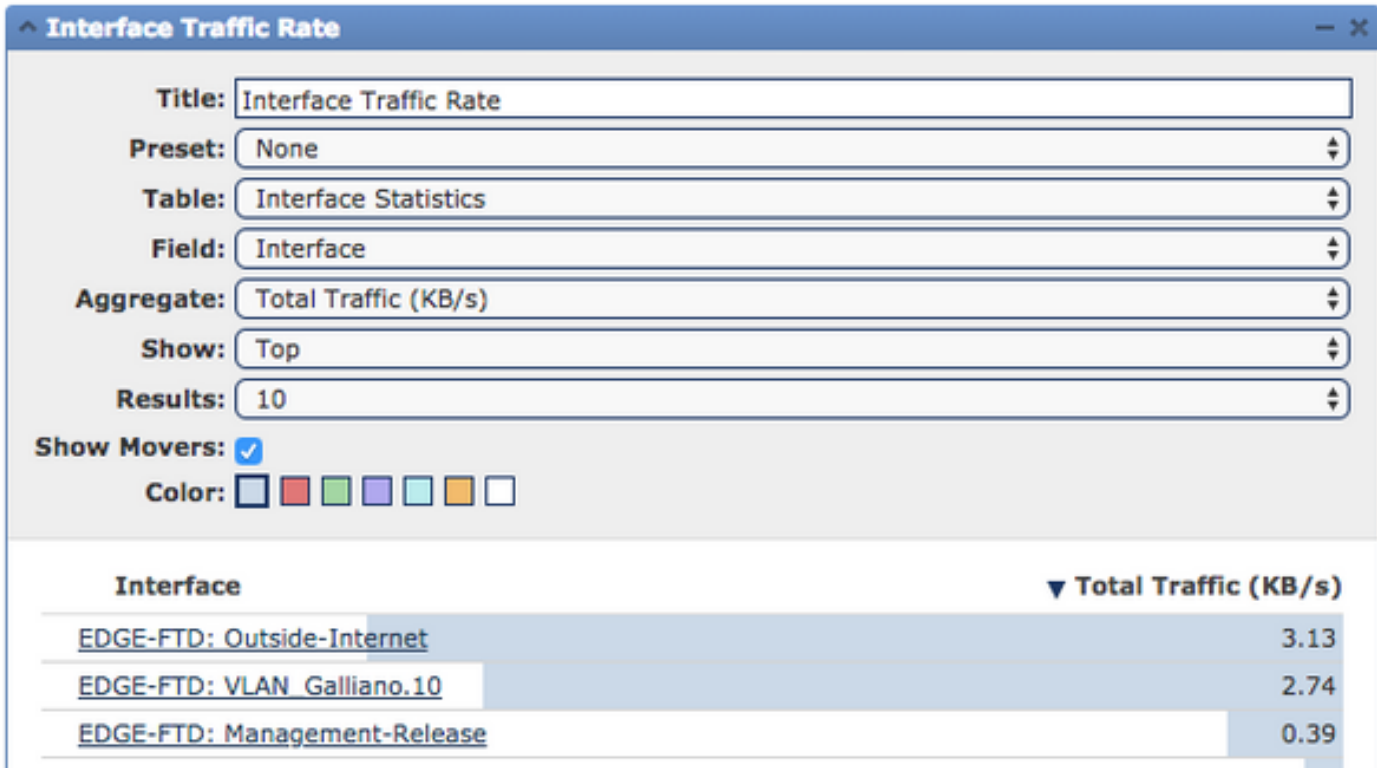

b)淺色檢視:

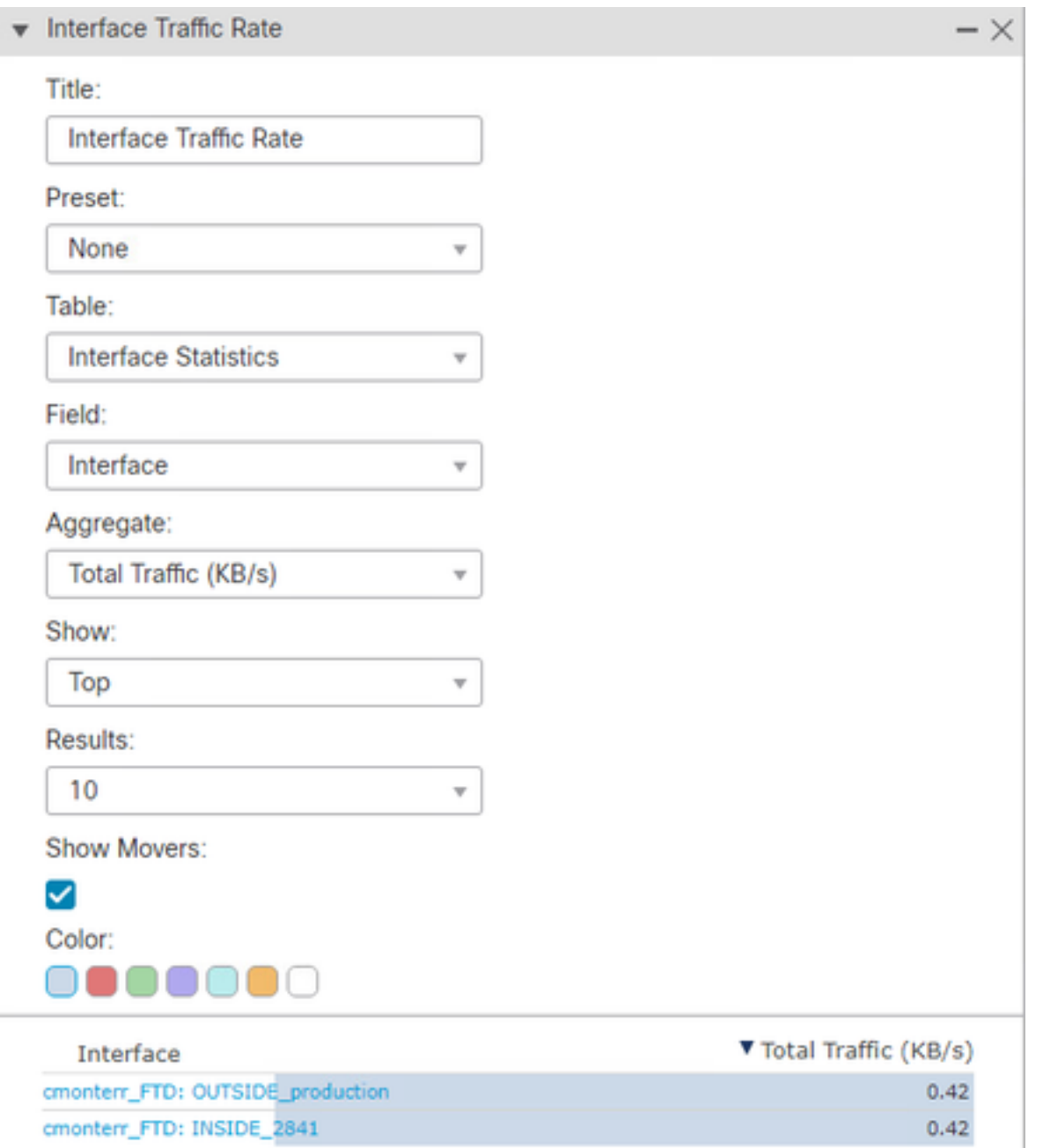

# 驗證

目前沒有適用於此組態的驗證程序。

# 疑難排解

目前尚無適用於此組態的具體疑難排解資訊。